## **DSL-200 rev.C Installation in Windows Vista**

Windows Vista allows to install Windows XP drivers which come with the DSL-200 modem on the CD. It is recommended to uninstall these drivers and install the drivers for Windows Vista. You can also perform a "System Restore" to the point prior to the driver installation.

If you are upgrading from Windows XP to Windows Vista please uninstall the DSL-200 driver in Windows XP before performing the upgrade.

## **How to uninstall old DSL-200 driver**

To uninstall the old driver go to Start > Control Panel > Programs > Uninstall a program. Select the DSL-200 and click Uninstall.

Leave the modem connected to your computer. Click on **Start** button, then right-click on **"Computer"** and select "**Manage**".

Select **Device Manager** on the left and then look for **"Network Adapters"** or **"Other Devices"** in the right panel. Right-click on the **"DSL-200"** (or "**Unknown Device**") and select **Uninstall…** Disconnect the modem from the USB port after you have uninstalled the driver.

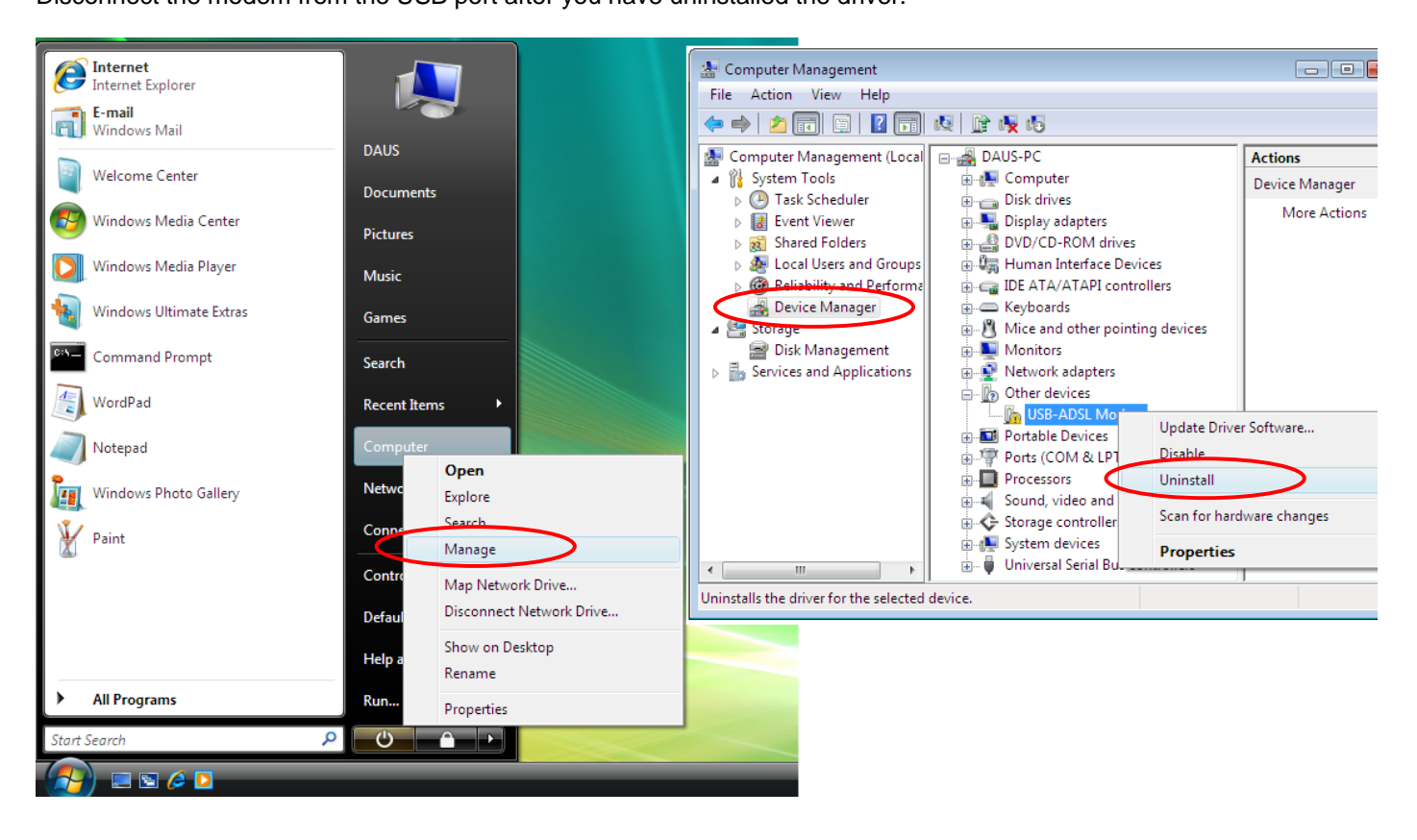

## **How to install the DSL-200 in Windows Vista**

**Step 1.** Download the latest drivers for Windows Vista from our web site. Note where you save the driver files. Drivers normally come in compressed (zipped) format. Before you can use them you need to extract the files. To do that rightclick on the file you have downloaded and select **Extract All…** This will create an uncompressed folder with the files ready to use.

**Note:** in the screenshots below the names of the files/folders are just examples, they will be different in your case.

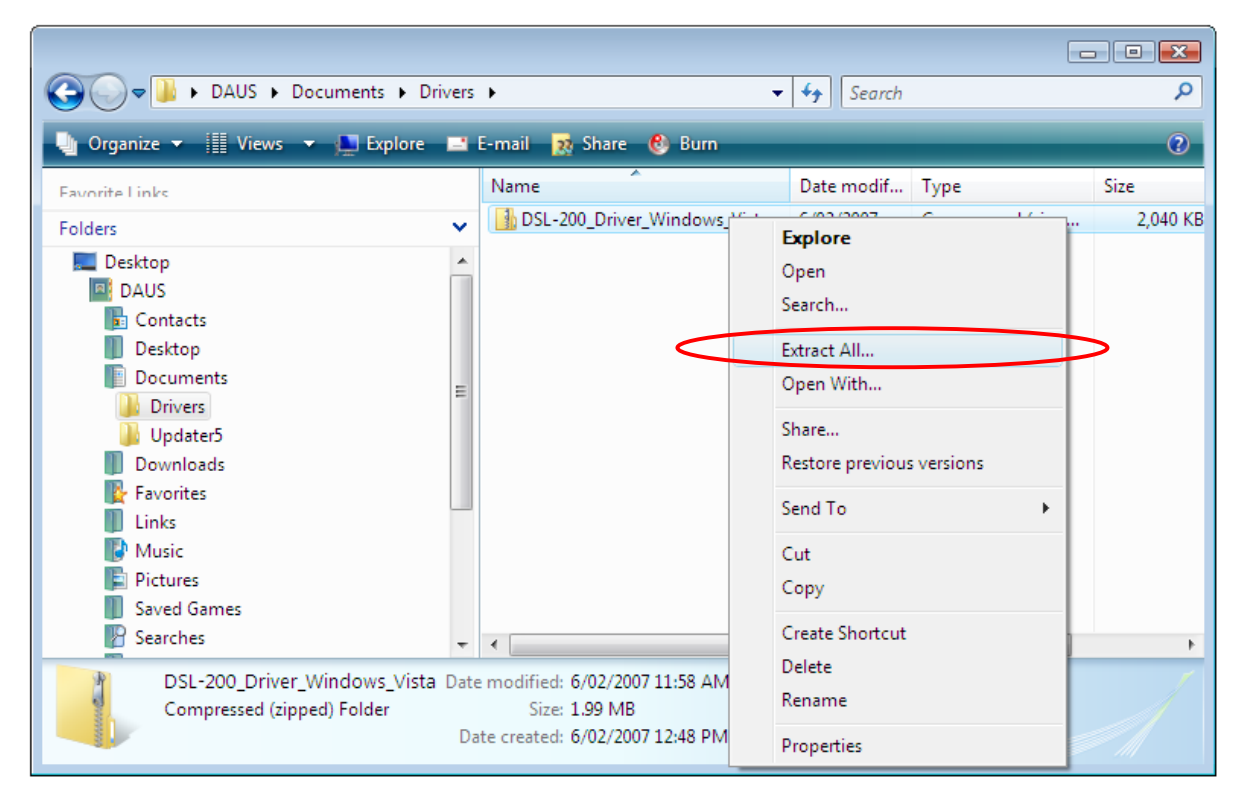

**Step 2.** Locate the folder and files you have extracted in Step 1 and double-click on the **Setup** application. Click on **Allow** to proceed with the installation.

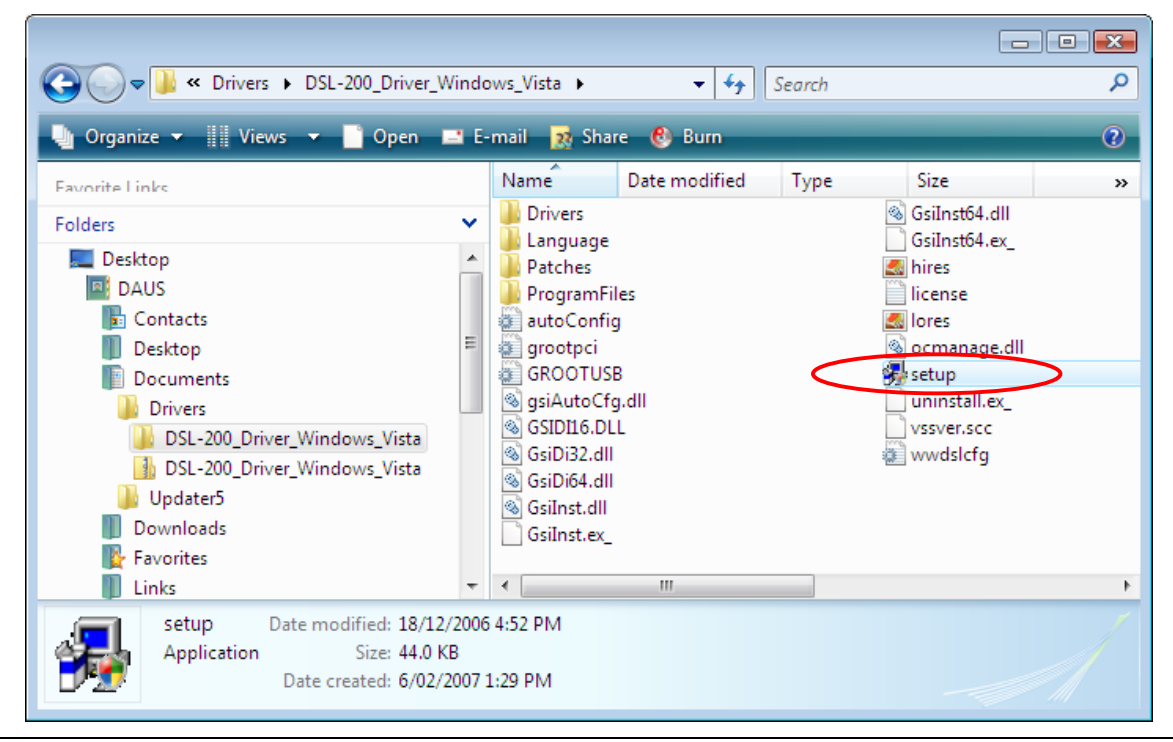

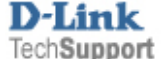

**D-Link** DSL-200 - How to install drivers in Windows Vista<br>TechSupport

**Step 3.** Follow the Modem Setup Wizard, click "**Next**". In the **Select Service Provider** window highlight the "**Other Service Provider**" option. Click **Next**.

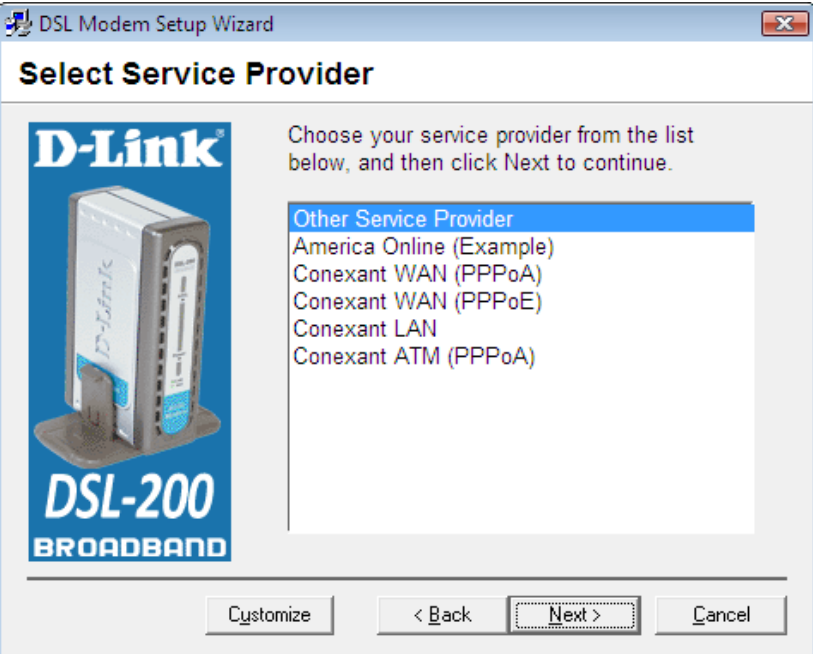

**Step 4.** In the **Select Driver Type** window select the "**WAN Driver**" option. Click **Next**.

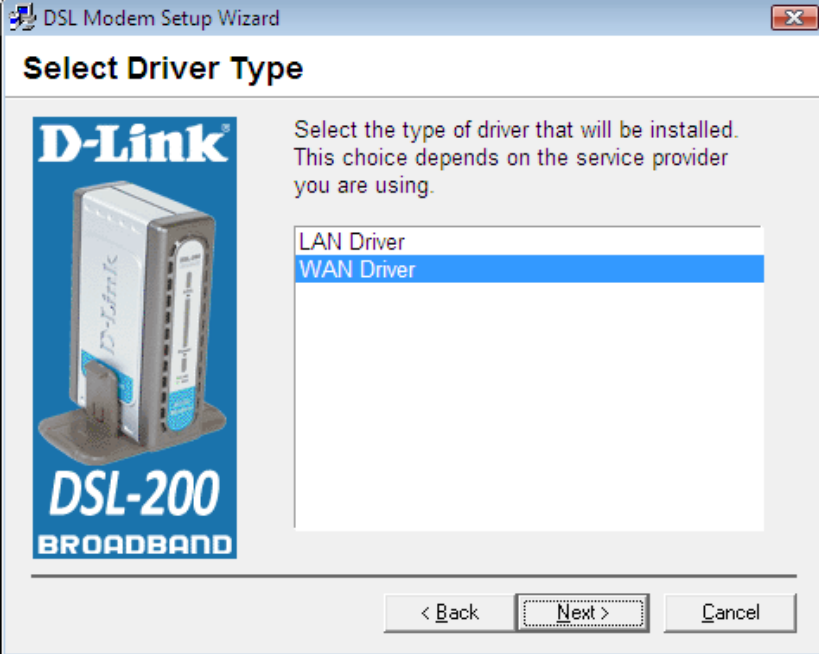

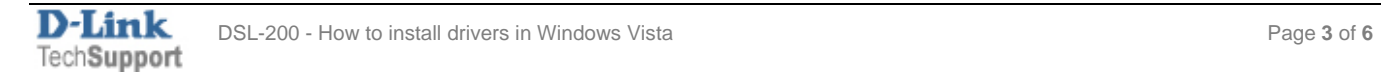

**Step 5.** In the **Communication Settings** window enter the settings as per your provider's requirements.

Usually providers in **Australia** are using the following settings: VPI: **8**, VCI: **35 RFC 2516 PPPoE Encapsulation**

Providers in **New Zealand** are usually using: VPI: **0**, VCI: **100 RFC 2364 PPPoATM NULL Encapsulation**

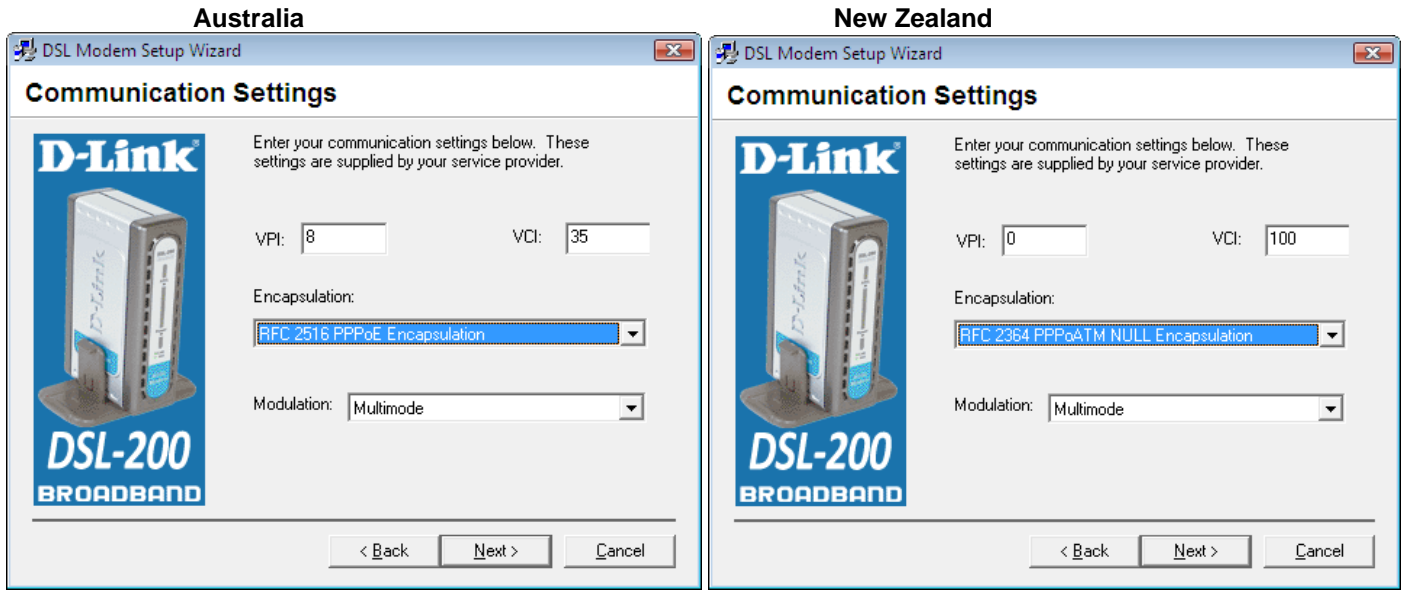

**Step 6.** Continue with installation by clicking Next. If you get the publisher verification message, click on **"Install this driver software anyway"**.

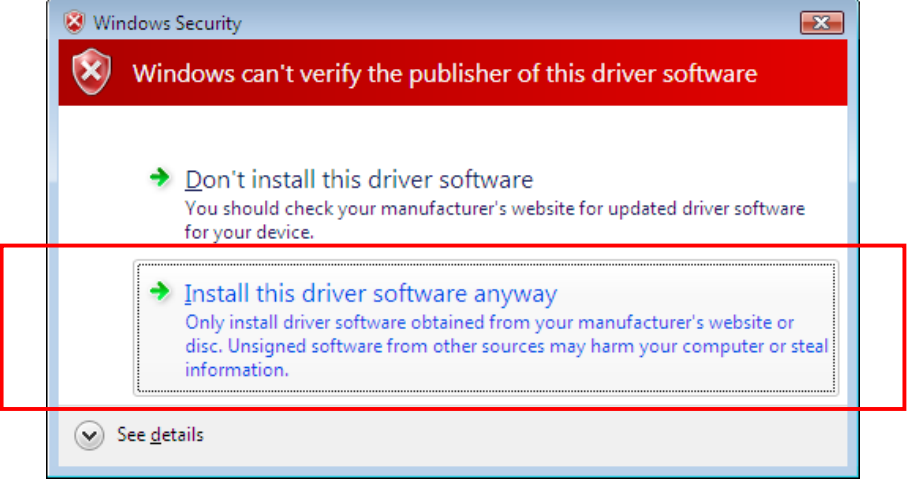

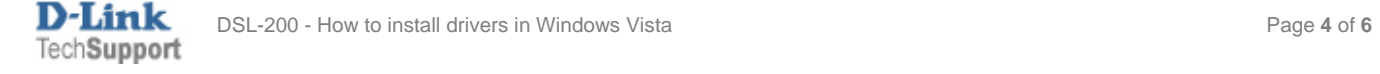

**Step 7.** After installing the driver you will be prompted to connect the modem: "The DSL Installer is searching for installed hardware. If your modem is not yet plugged in to your computer, please plug it in now". When you see this message, connect the DSL-200 to one of the USB ports on your computer.

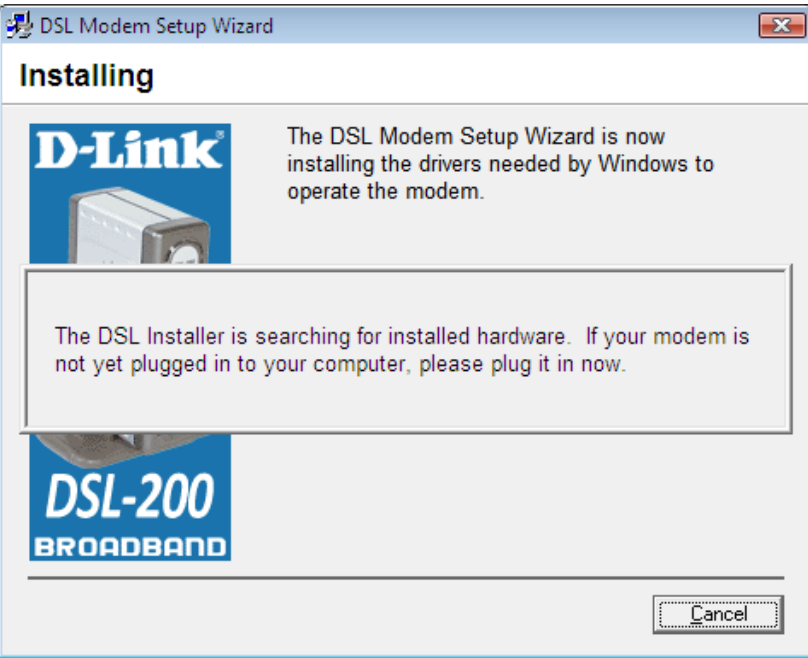

**Step 8.** After the installation is finished you will be prompted to reboot your computer.

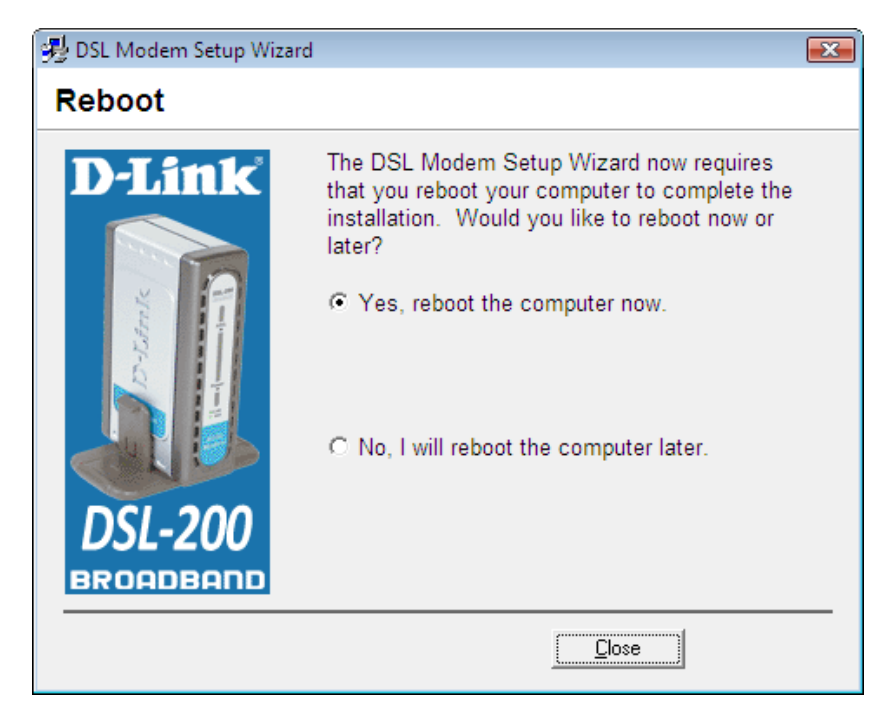

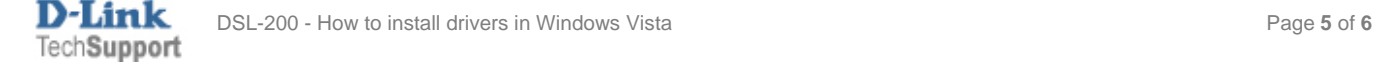

**Step 9.** After your computer reboots connect the ADSL line to the modem. Give the modem a minute or two to detect the ADSL signal on your line. Confirm that the ADSL light on the modem is on. You can check the connection status by double-click on the icon which looks like two arrows in the bottom right hand corner of your screen. It should say "State: Data".

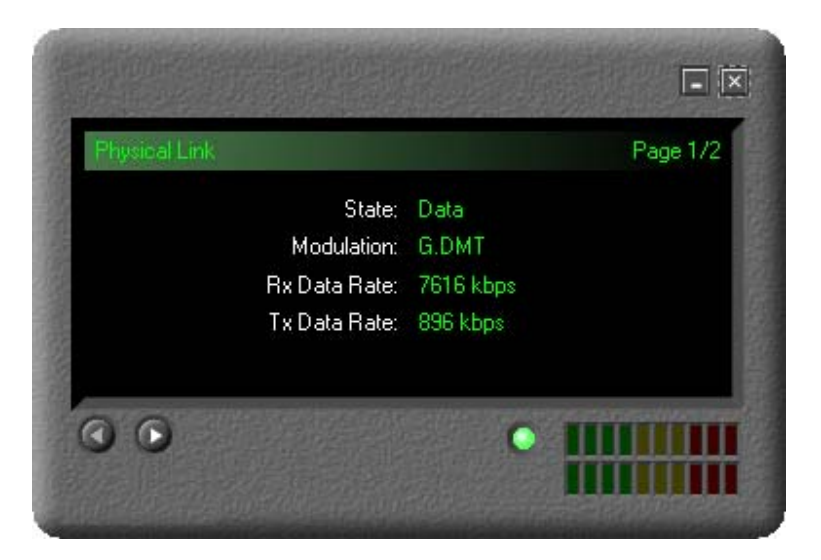

**Step 10.** To connect to the Internet locate the "Dial-Up PPP Connection" icon on your Desktop. Double-click on it and type in the username and password as given to you by your Internet Provider. Click on "Dial" to connect to your provider.

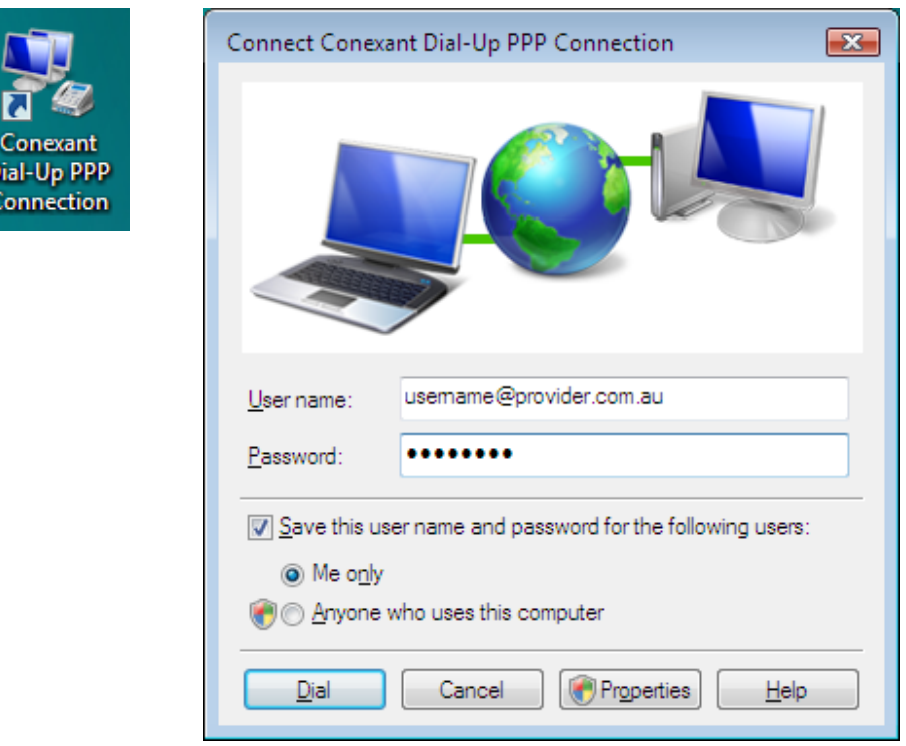

Note: Even though Windows calls this connection a "Dial-Up Connection", it does not use the analogue dial-up technology when connecting via the DSL-200. It does not actually dial up a phone number like analogue modems do. Your DSL-200 is using broadband technology which does not require placing a phone call.

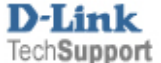